## How to Share your Elmo Document Camera During a Collaborate Ultra Session

1. Turn on your Elmo Document Camera and launch the Elmo Image Mate software on your computer.

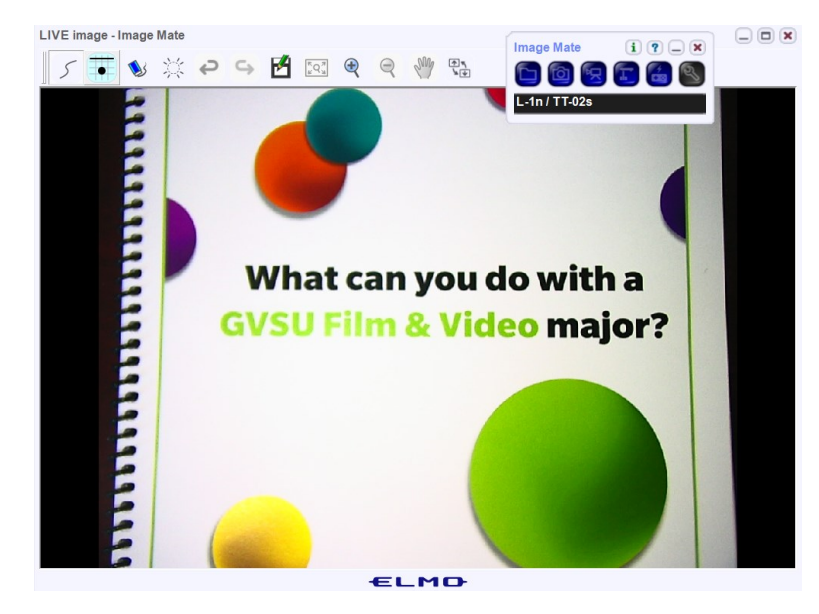

2. In your Collaborate Ultra session open the Collaborate Panel and select the "Share Content" icon.

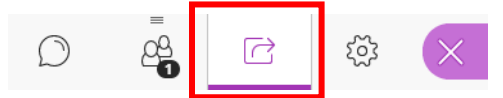

3. In the Primary Content section, click the "Share Application/Screen" tab.

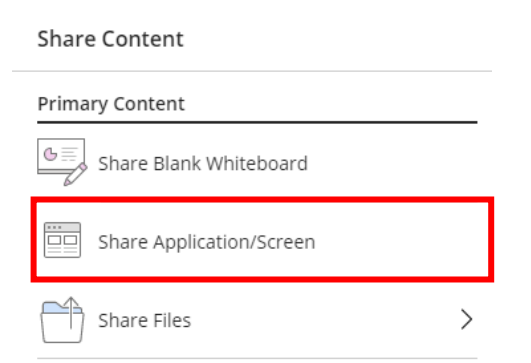

4. In the "Share your screen" pop-up window select "Your Entire Screen" for sharing.

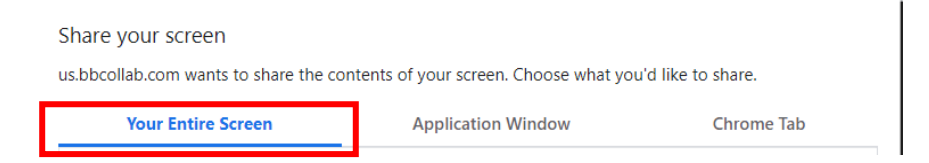

Click the thumbnail of your computer's display and select "Share"

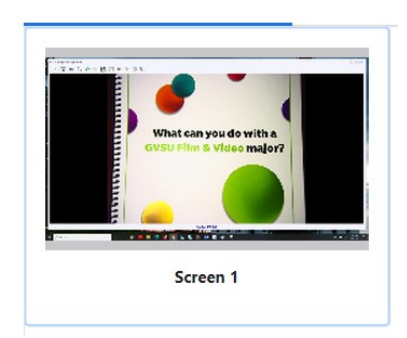

5. Select the Elmo Image Application window on your desktop and click the "Full screen" icon in the upper right corner to maximize the image window.

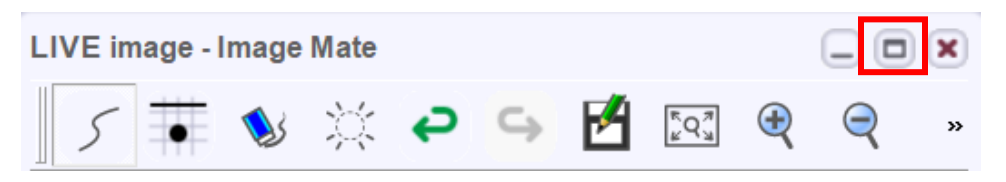

6. The live Elmo Document Camera image will now display in the Collaboration session's main window.

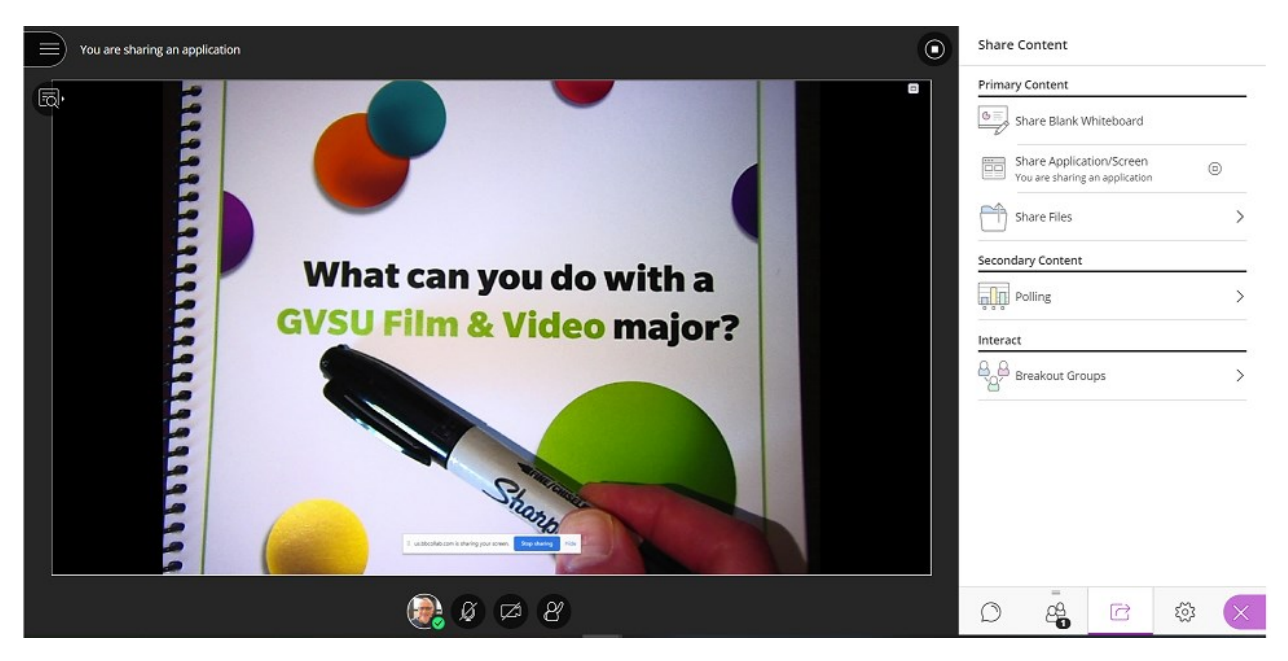

7. To stop sharing, click the "Stop Sharing" icon in the upper right corner.

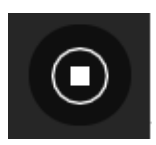

Depending on the model doc cam that you are using (Elmo model TT12id or newer) you can also use the new "Share Camera" option directly in Collaborate to share the camera during the session. **NOTE:** Older model Elmo doc cams will not work with this feature and the above procedure is required.

1. Turn on your Elmo Document Camera.

**NOTE:** The document camera must be turned on prior to joining the Collaborate Ultra session or the camera may not be recognized. Do not open the Elmo Image Mate software.

- 2. Launch a Collaborate Ultra session.
- 3. In your Collaborate Ultra session open the Collaborate Panel and select the "Share Content" icon.

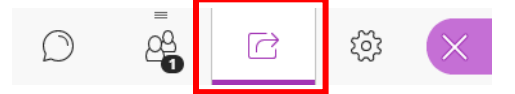

4. Select the "Share Camera" tab.

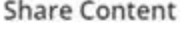

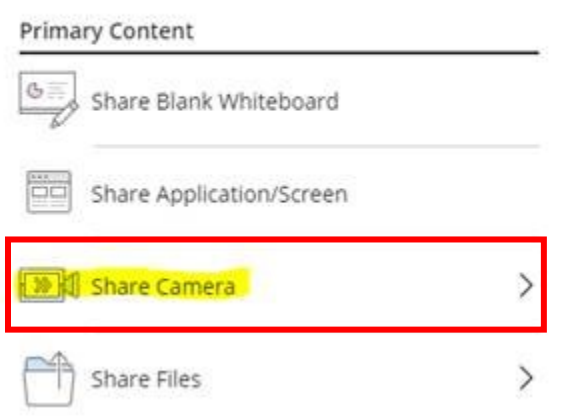

5. Click the "Elmo UVC Camera".

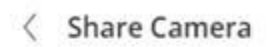

Integrated Webcam (0bda:5765)

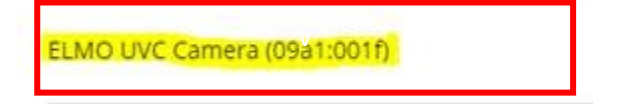

6. Wait for the image to display in the "Video preview" and then select the "Share Camera" button.

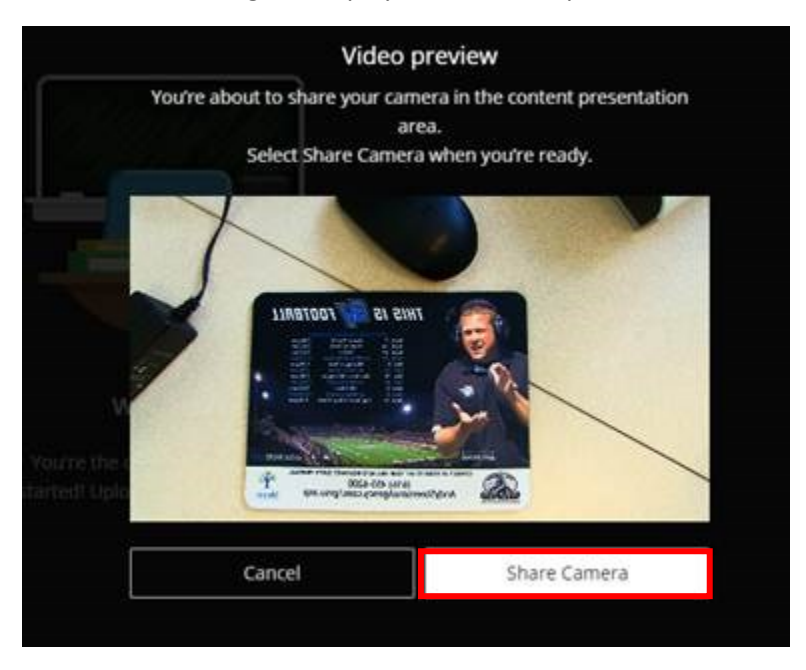

The document camera image should now appear in the main Collaborate window.

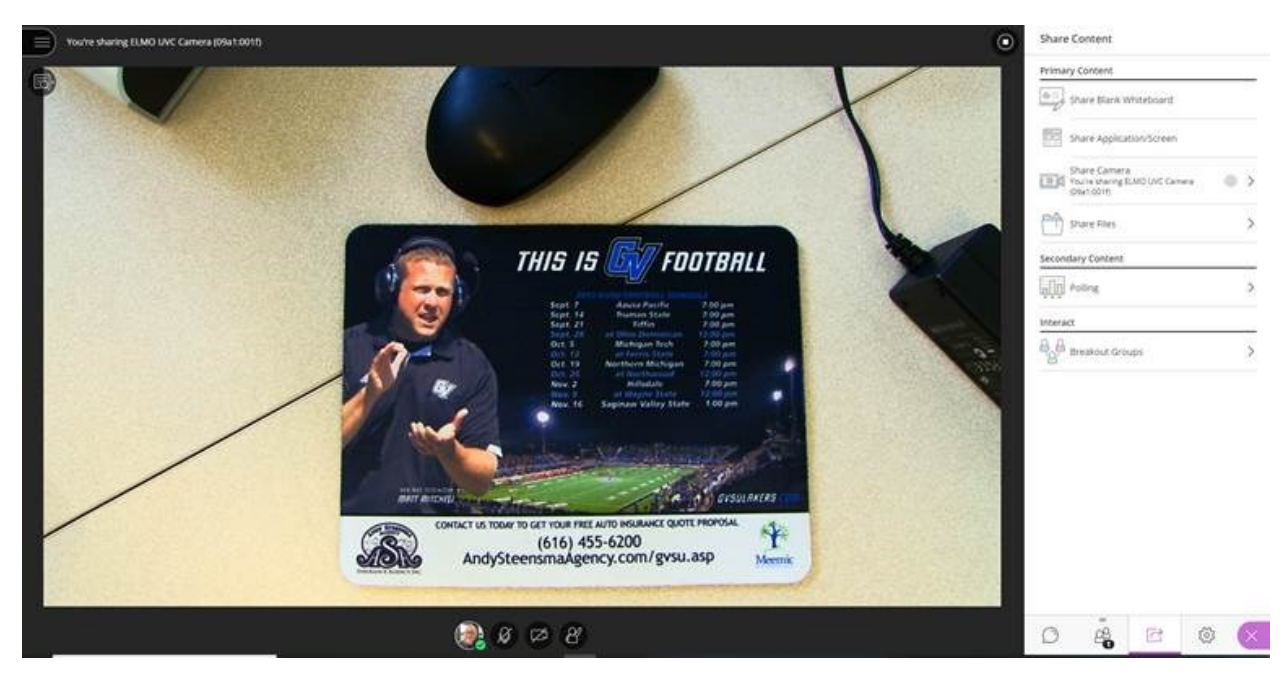